# **SVitech**

# Quick Reference Guide to CORE® 7 Icons

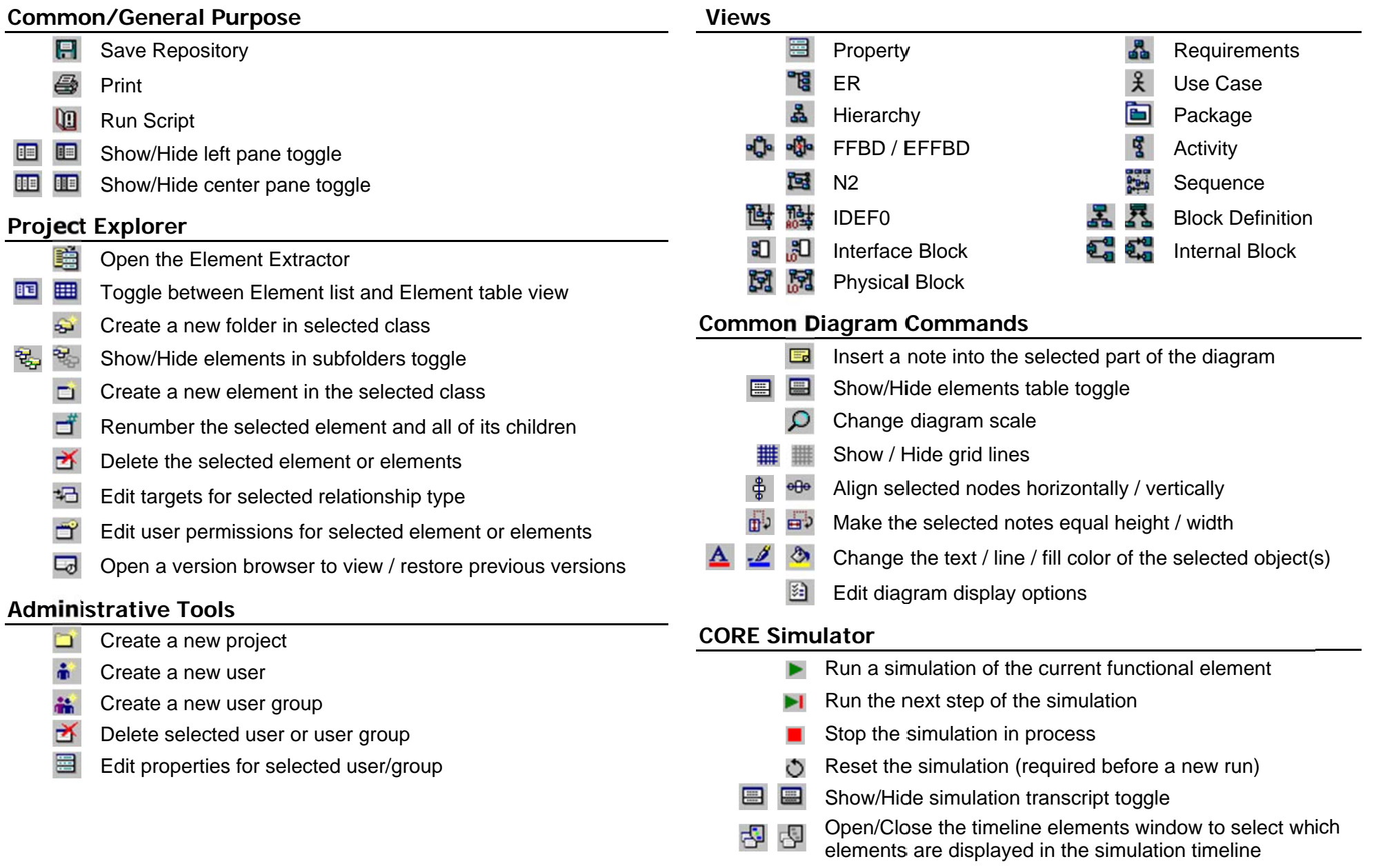

#### Activity, EFFBD, IDEF0, N2, and Sequence Diagrams

- ക് Cut the selected portion of diagram and add to clipboard
- eb. Copy the selected portion of diagram to clipboard
- G Paste contents of clipboard at the selected point
- ÷O.  $\Box$ Edit the Inputs for the selected functional node
- Edit the Triggers (Controls on IDEF0) for the selected 古 古 functional node
- Edit the Outputs for the selected functional node m÷  $\blacksquare$ 
	- $\mathbb{R}$ Edit the Mechanisms for the selected functional node
	- Connect two (or more) selected nodes with an output from the
- ባነ ್ಲ first node selected which is an input to the other selected  $node(s)$ 
	- Connect two (or more) selected nodes with an output from the
	- $\mathbf{P}_{\mathbf{G}}$ first node selected which is a trigger (control on IDEF0) to the other selected node(s)
	- Open the simulator for the currently viewed functional element

#### Activity and EFFBD Manipulation (Toolbar left of window)

- $\Box$  $\Box$ Insert new node(s) at the selected point
- 卡 郾 Insert a PARALLEL (AND) construct at the selected point
- ⊄  $\mathbf{E}$ Insert a SELECT (OR) construct at the selected point
	- B Add branches to the parallel or select construct
- 口 山 Insert a LOOP construct at the selected point
	- 品 Insert a LOOP EXIT at the selected point
	- 日 Insert an ITERATE construct at the selected point
	- $\Gamma_{\rm e}$ Insert a REPLICATE construct at the selected point
	- சி Insert an EXIT node at the selected point of the diagram
- Create or add exit conditions (creating a MULTIPLE EXIT œ OC. FUNCTION) to the selected node

#### **Hierarchy Diagrams**

- $\frac{p}{d}$ Change type of hierarchy diagram
- $\ddot{}$ Expand children of the selected nodes
- Collapse children of the selected nodes

#### **Requirements Diagrams**

- 品 Edit derived requirements for the selected requirement node
- 過 Edit elements specified by the selected requirement node
- 记 Edit elements based on the selected requirement node
- 记 Edit verification requirements for the selected node

# **Use Case Diagrams**

- 回 Change subject of this use case diagram
- $+9$ Edit actors for the selected use case node
- 무웃 Set actor type for the selected actor node
- R Edit included use cases for the selected use case node
- ç Edit extension use case for the selected use case node
- P Specify extension point for the selected extension use case
- $\frac{8}{2}$ Edit specializations for the selected use case node

# **Block Definition Diagrams**

- $\Box$ Edit blocks related to the selected node
- $\overline{z}_{\text{m}}$ c Edit role of the selected part

# Physical, Interface, and Internal Block Diagrams

- Edit children of the diagram element  $\Box$
- $\overline{\mathsf{P}}$ Edit connections to the selected node
- $\mathbf{P}_{\mathbf{a}}$ Connect node to another node
- ጜ Connect line to node
- ೪ Connect the selected nodes

### **Package Diagrams**

- Edit subpackages included in this package 6
- Edit elements included in this package  $\Box$